# G:BOX Chemi Chemiluminescence Image Capture Quick Guide

- (1) Start GeneSys software
- Each user can enter a name or title for their own individual user preferences

Select Blots

→ Select Blots from the home screen

Sample selection
Select

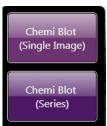

Choose if you wish to capture a single image or perform a series capture

4 Sample size

Select

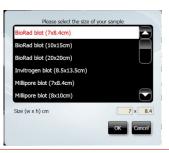

- Select your sample size from the drop down list
- → If the manufacturer of your blot membrane is not listed please select Custom to add in your own size

(5) Dye selection

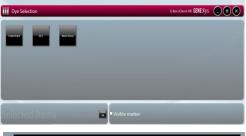

Select the chemiluminescent substrate that you are using from the list on screen

Select

Check

Search for dye here...

✓ Recent selections only

dyes within the list or if it is a dye that you have used before check the 'Recent selections only' to display the recently used dyes

Use the search box to quickly find

Check the 'Visible marker' box if you wish to image a marker

Click large green bouncing arrow to move to next screen

Check

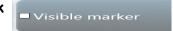

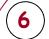

## Sample positioning

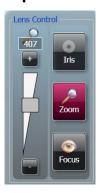

- Use the Lens Control slider bars to adjust the focus and zoom
- Focus ( move the slider bar towards the +/- to improve focus
- allows you to select areas Zoom 🗸 of interest. Zoom in so that the sample fills the image window for maximum resolution

Click large green bouncing arrow to move to next screen

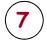

### Capture

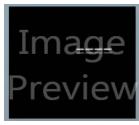

Image preview - the software captures a quick image of the chemi blot

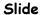

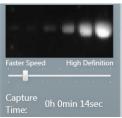

Image preview - slide the 'Faster Speed/High Definition' bar until you are happy with the capture time. For a high quality image, position the slider bar towards the High Definition side

Press

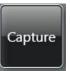

Press

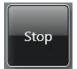

- To capture an image press the 'Capture' button
- To stop image capture at any time press the 'Stop' button

#### Print and save

Click

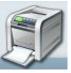

Click on the printer icon to send image to printer

Click

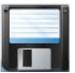

Click Save and choose to save image as a TIF, BMP or JPEG.

CONTACT SYNGENE: EUROPE:

Tel: +44 (0)1223 727123 Email: support@syngene.com USA:

Tel: 800 686 4407/301 662 2863

Email: support@syngene.com

www.syngene.com

GBCCIC1114

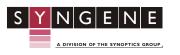